# 給管帳 よくある質問

## 目次

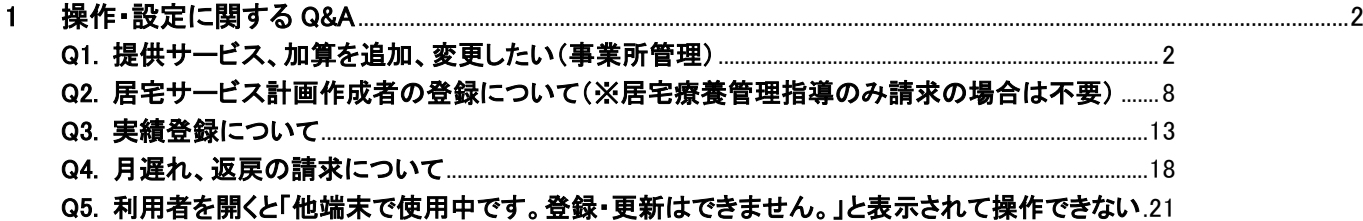

### <span id="page-1-0"></span>1 操作・設定に関する Q&A

### <span id="page-1-1"></span>Q1. 提供サービス、加算を追加、変更したい(事業所管理)

### A1. メインメニュー → 「各種メンテナンス」より設定を行ってください

### ①画面右側のメンテナンス業務から「各種メンテナンス」を選択します

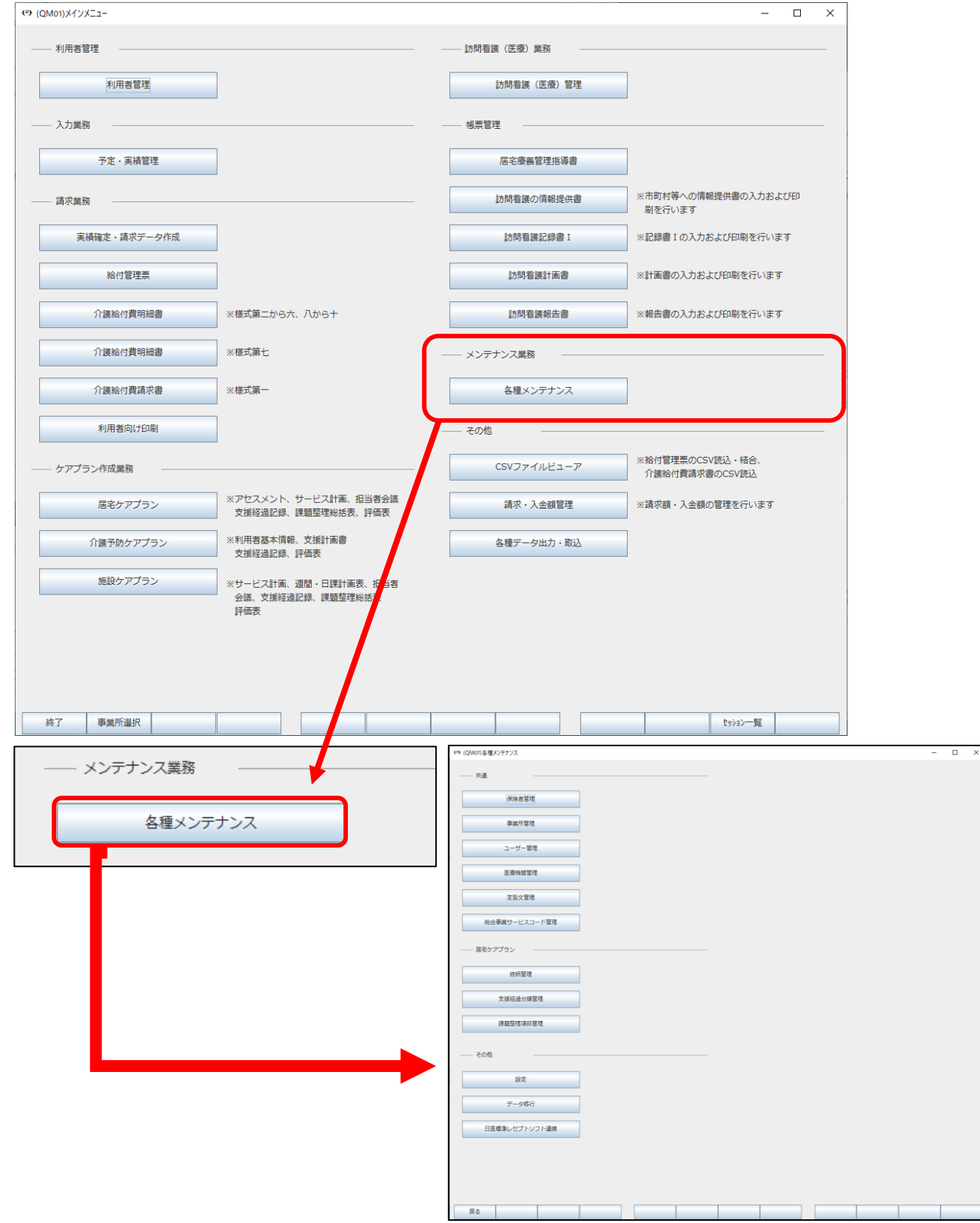

## ②「事業所管理」を選択します

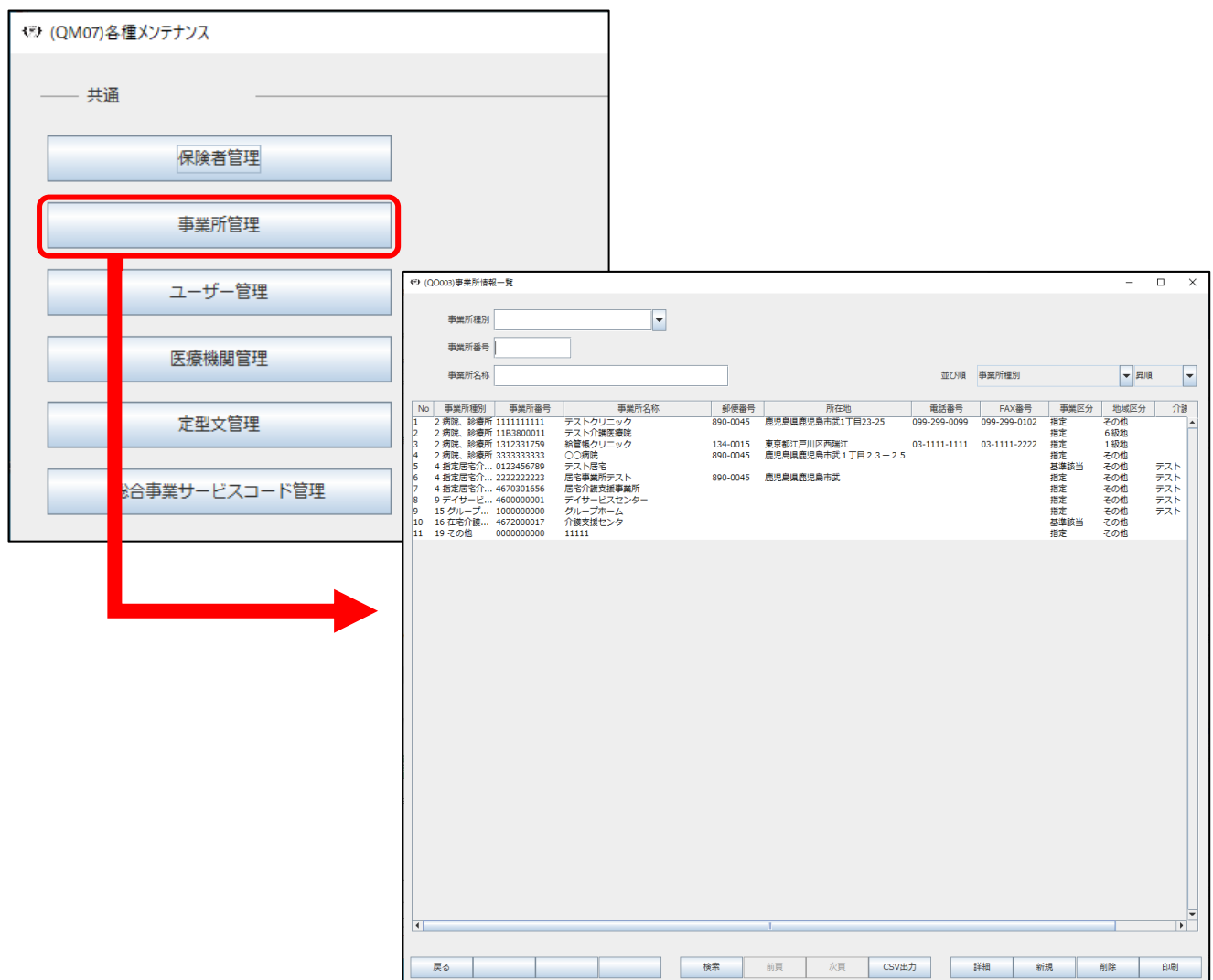

### ③サービス・加算の編集をしたい事業所を選択し、画面右下の「詳細」を押します

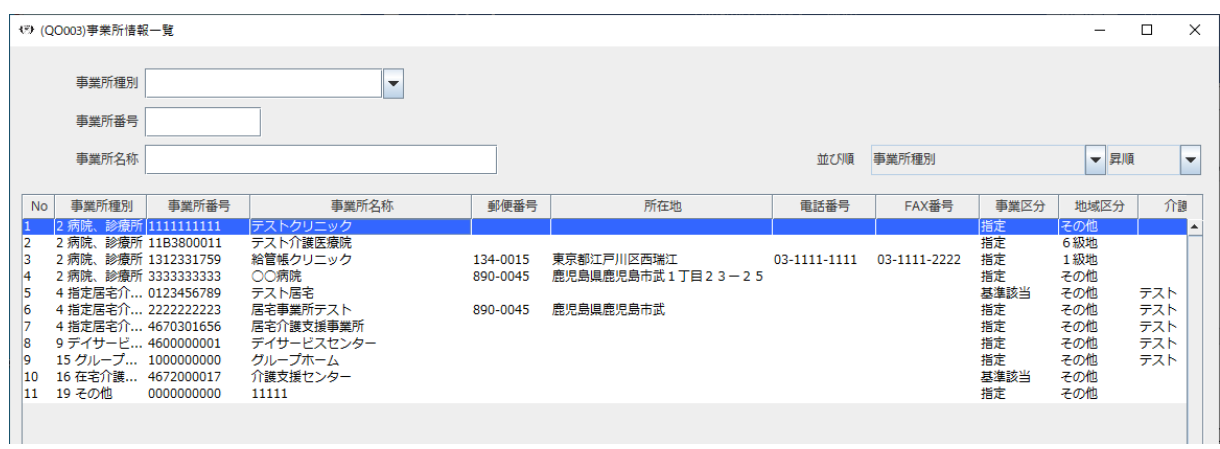

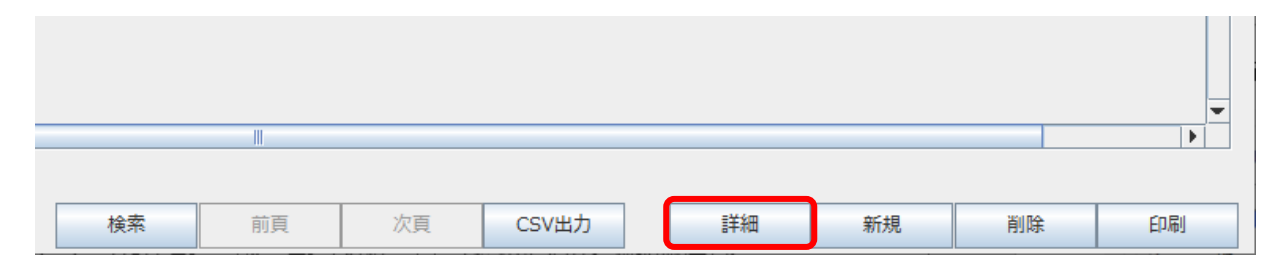

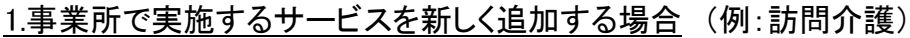

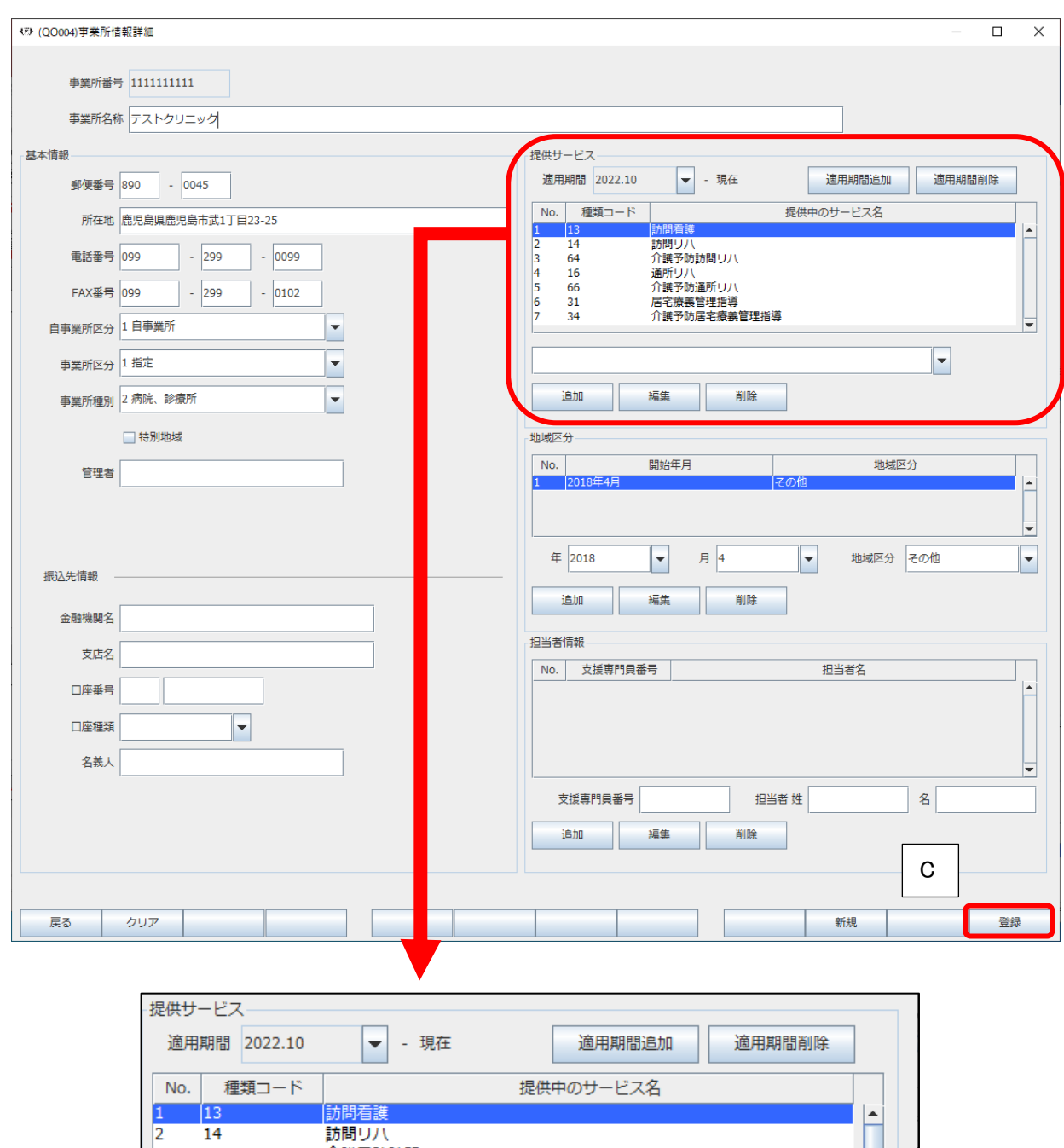

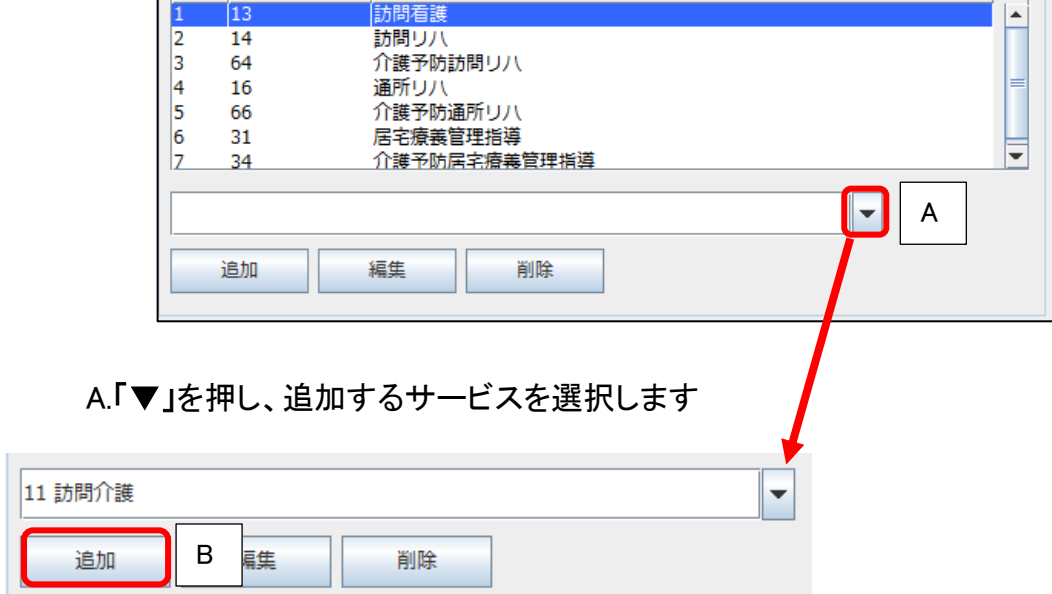

## B.「追加」を押して加算を設定して「登録」します

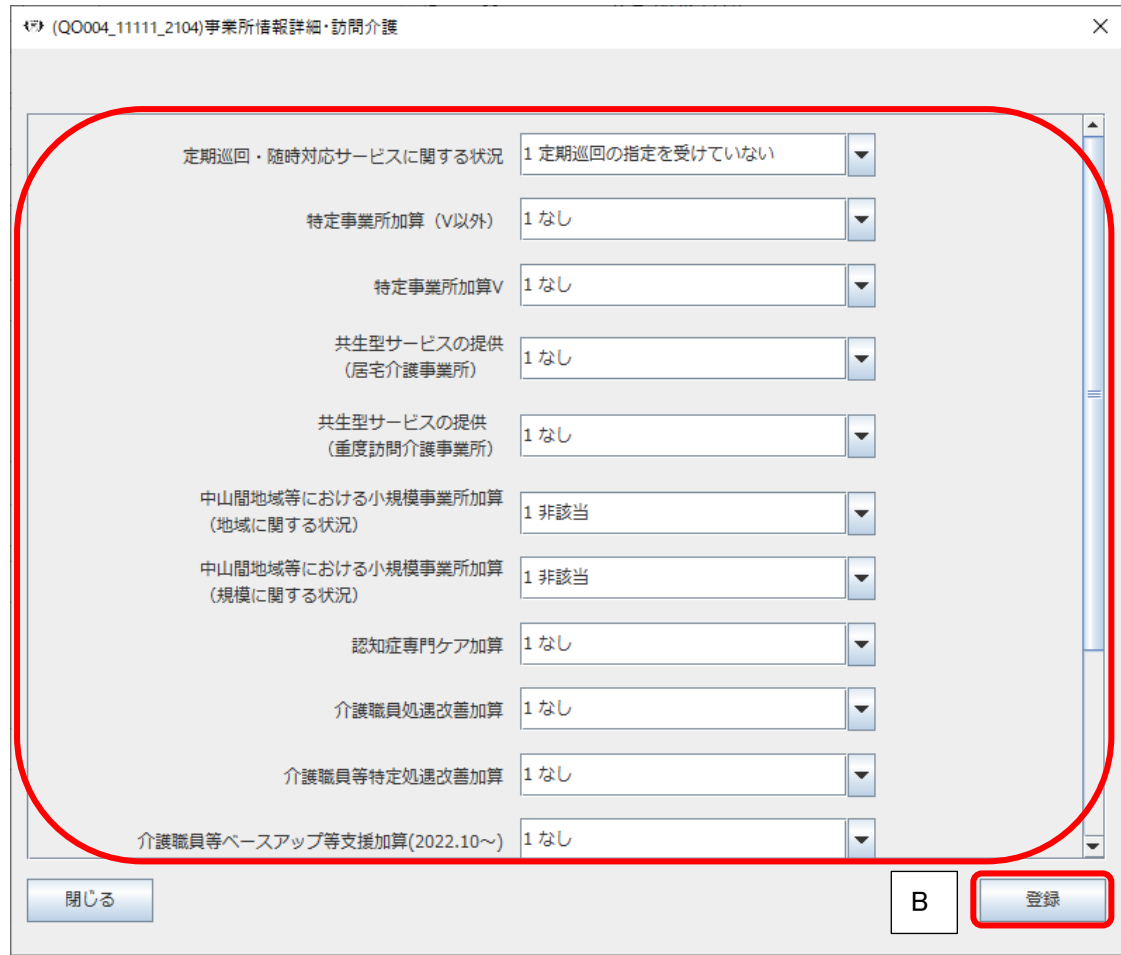

## C. 事業所情報詳細画面右下の「登録」を押して終了します

## 2.既存のサービスに加算等を追加する場合 (例:訪問看護)

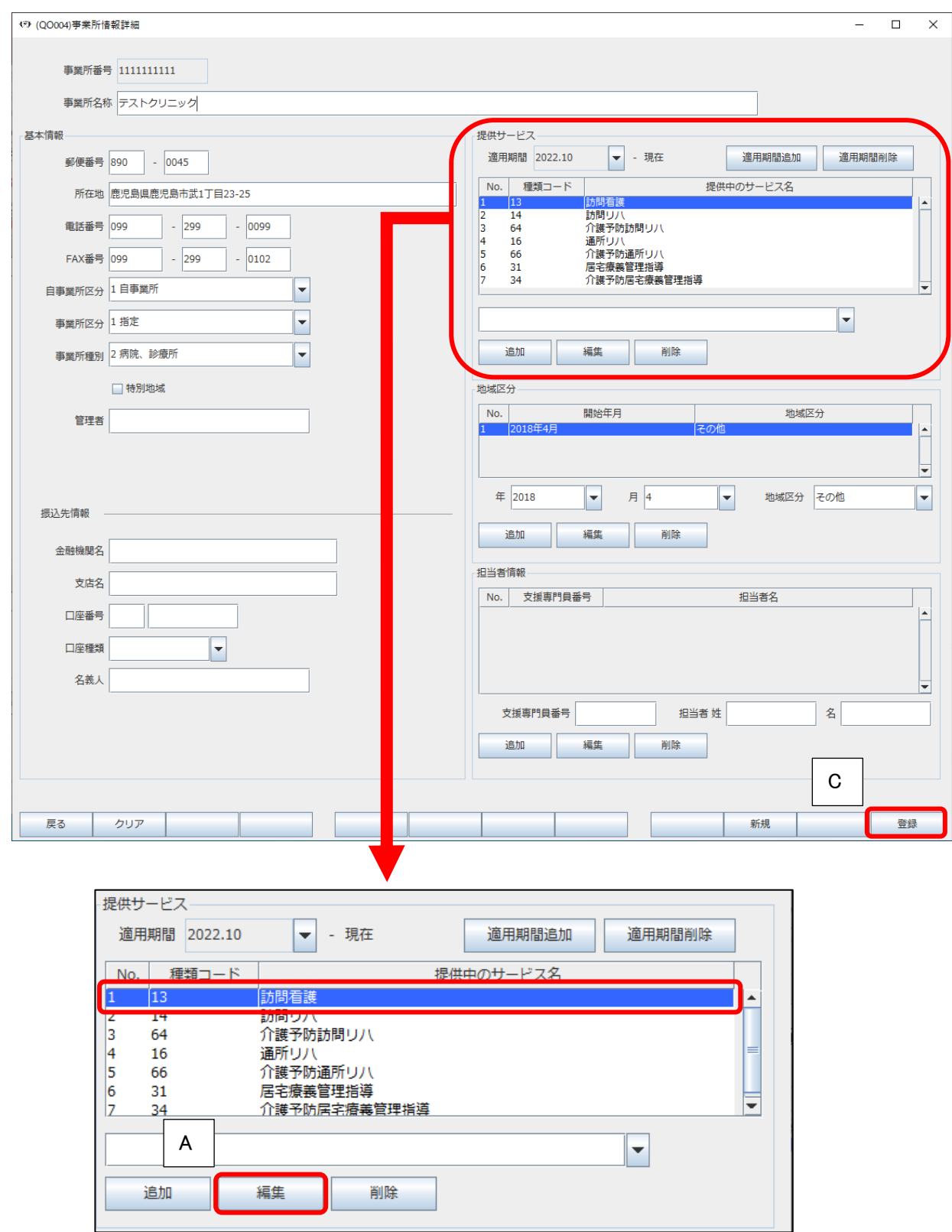

A.加算の変更を行うサービスを選択し、「編集」を押します

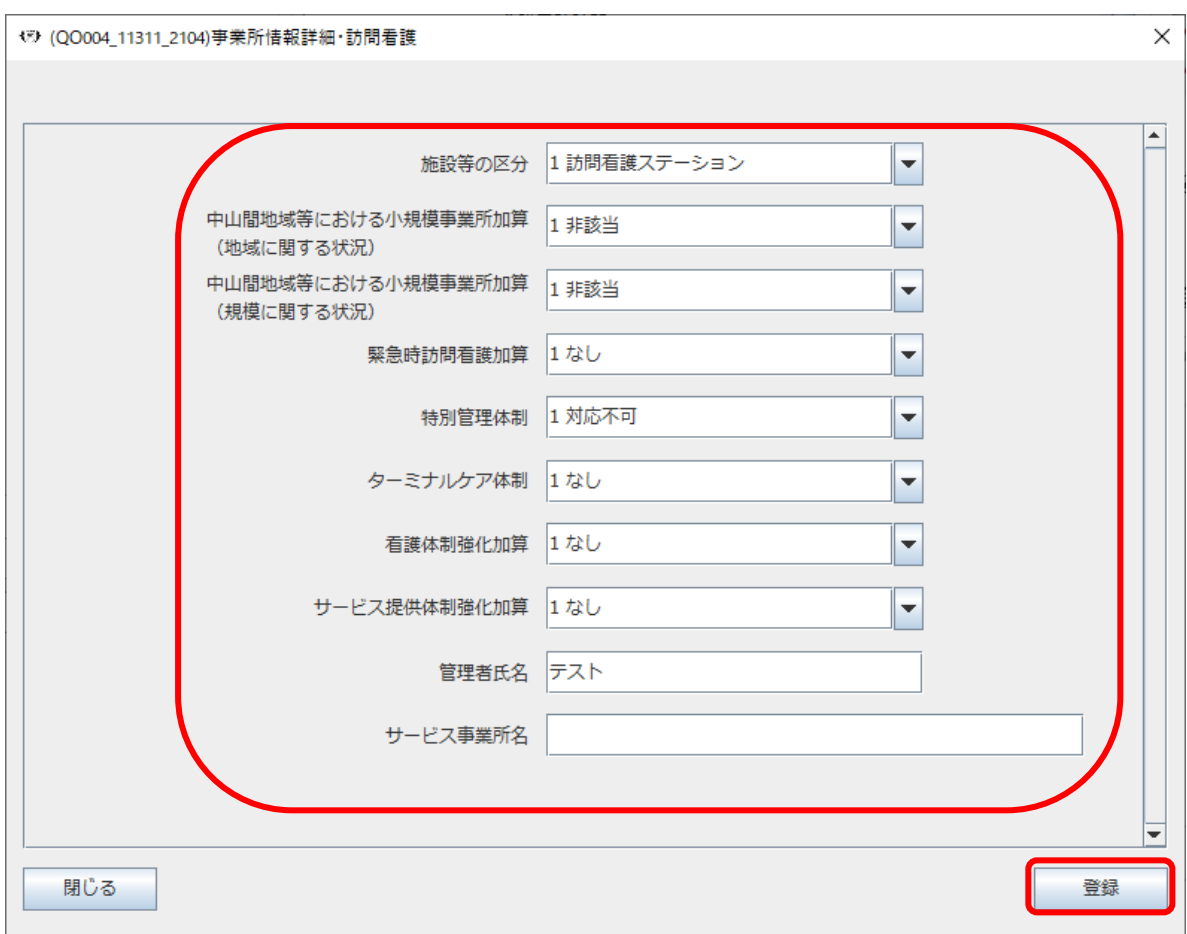

## B.内容の変更後、「登録」します、事業所情報詳細画面右下の「登録」を押して終了します

C.事業所情報詳細画面右下の「登録」を押して終了します

<span id="page-7-0"></span>Q2. 居宅サービス計画作成者の登録について(※居宅療養管理指導のみ請求の場合は不要)

### A2. メインメニュー → 「各種メンテナンス」より設定を行ってください

①画面右側のメンテナンス業務から「各種メンテナンス」を選択します

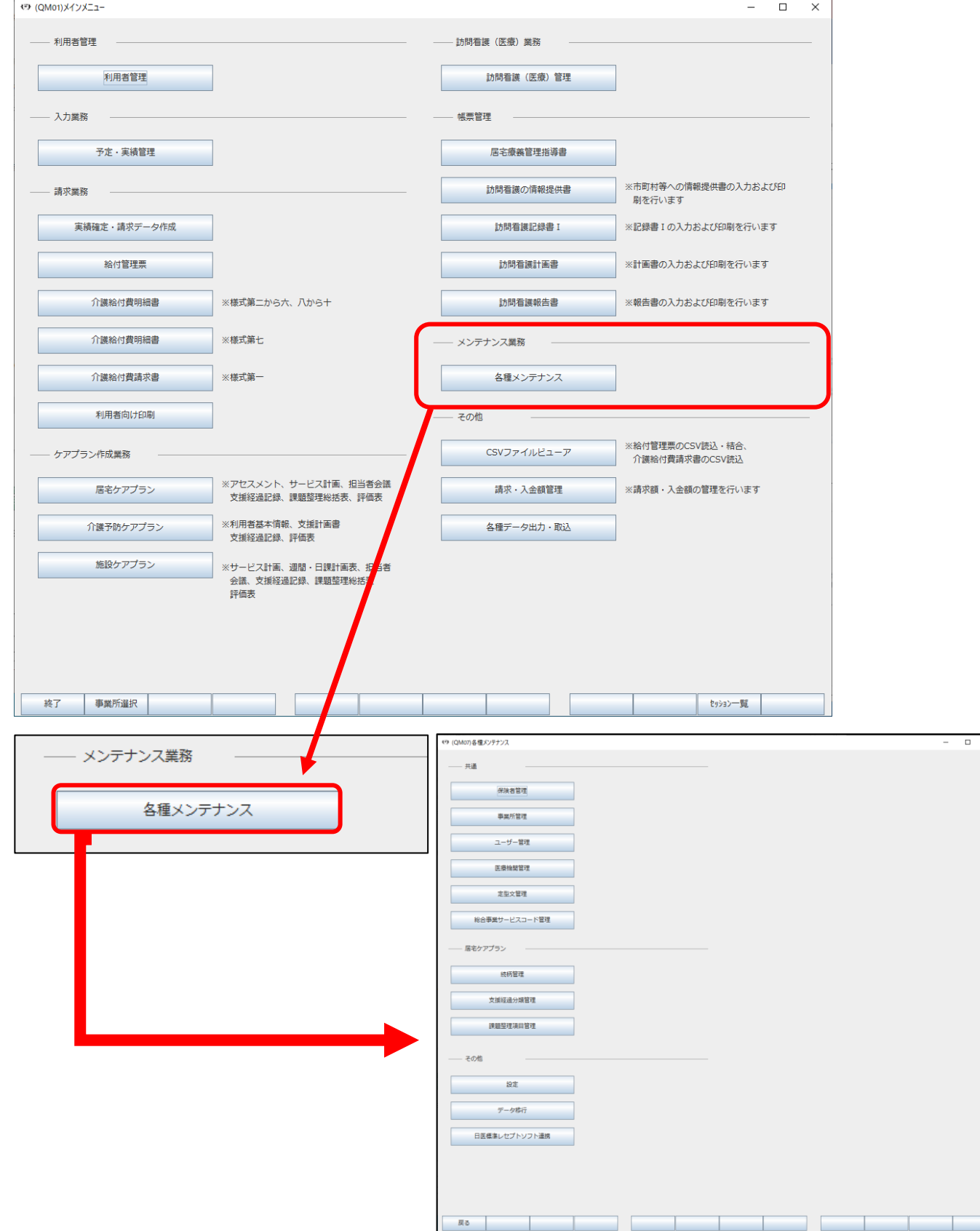

## ②「事業所管理」を選択します

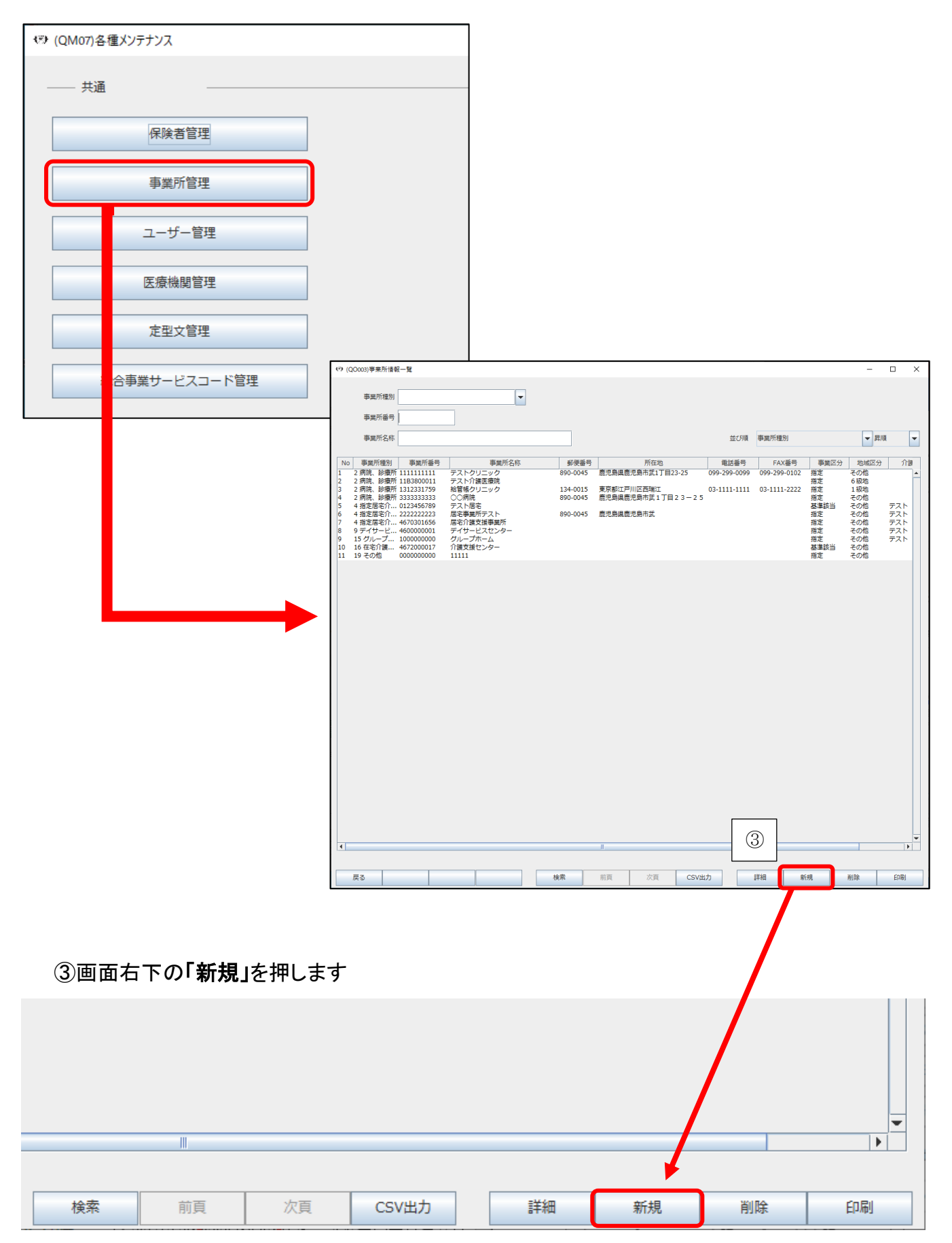

## ④居宅介護支援事業所等の「事業所番号」、「事業所名称」、「基本情報」を入力します

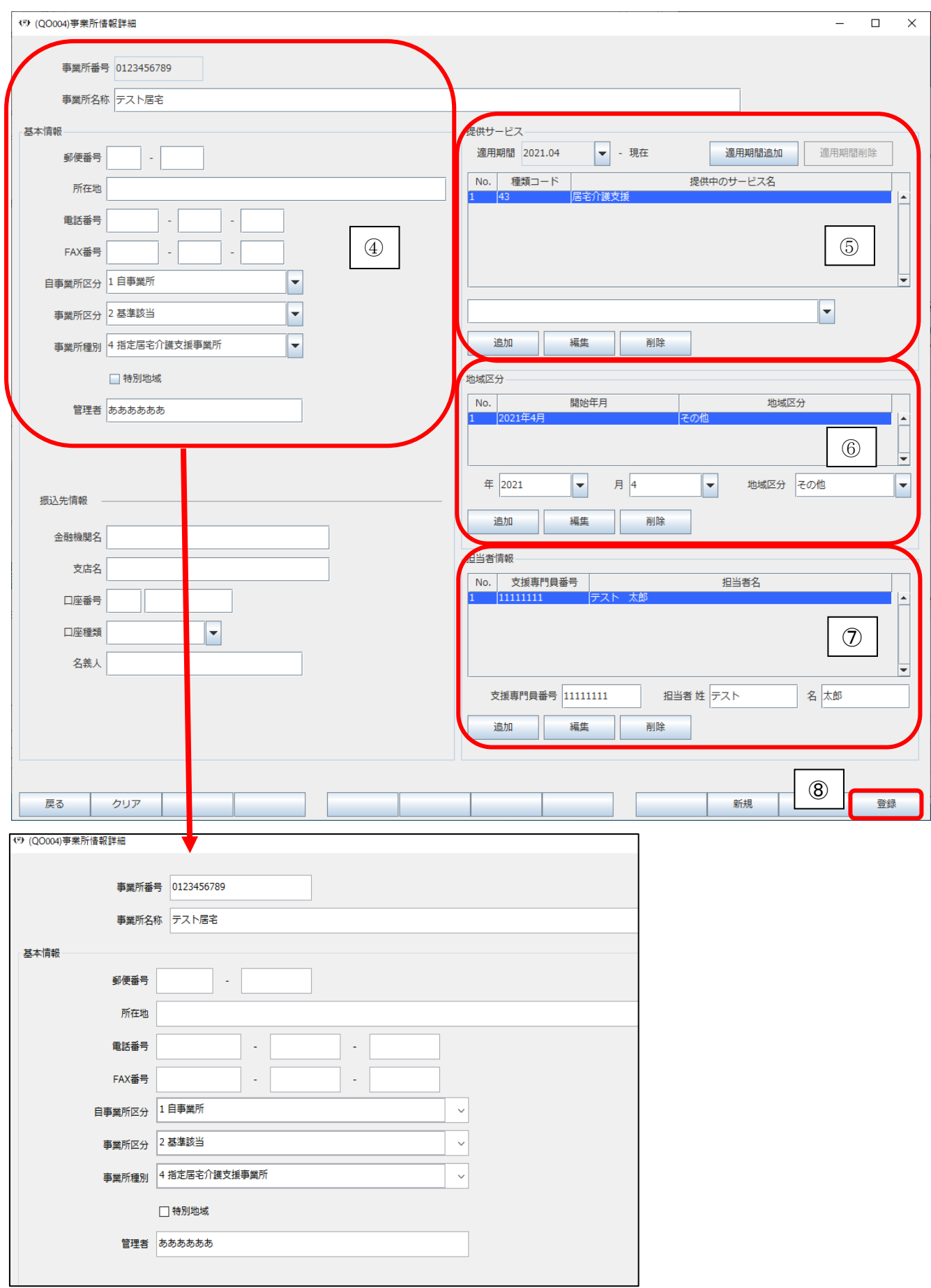

⑤同ページ内の提供サービスで居宅介護支援事業所等の「提供サービス」を追加します

#### ・居宅介護支援事業者の場合: 43 居宅介護支援

・介護予防支援事業所の場合:46 介護予防支援

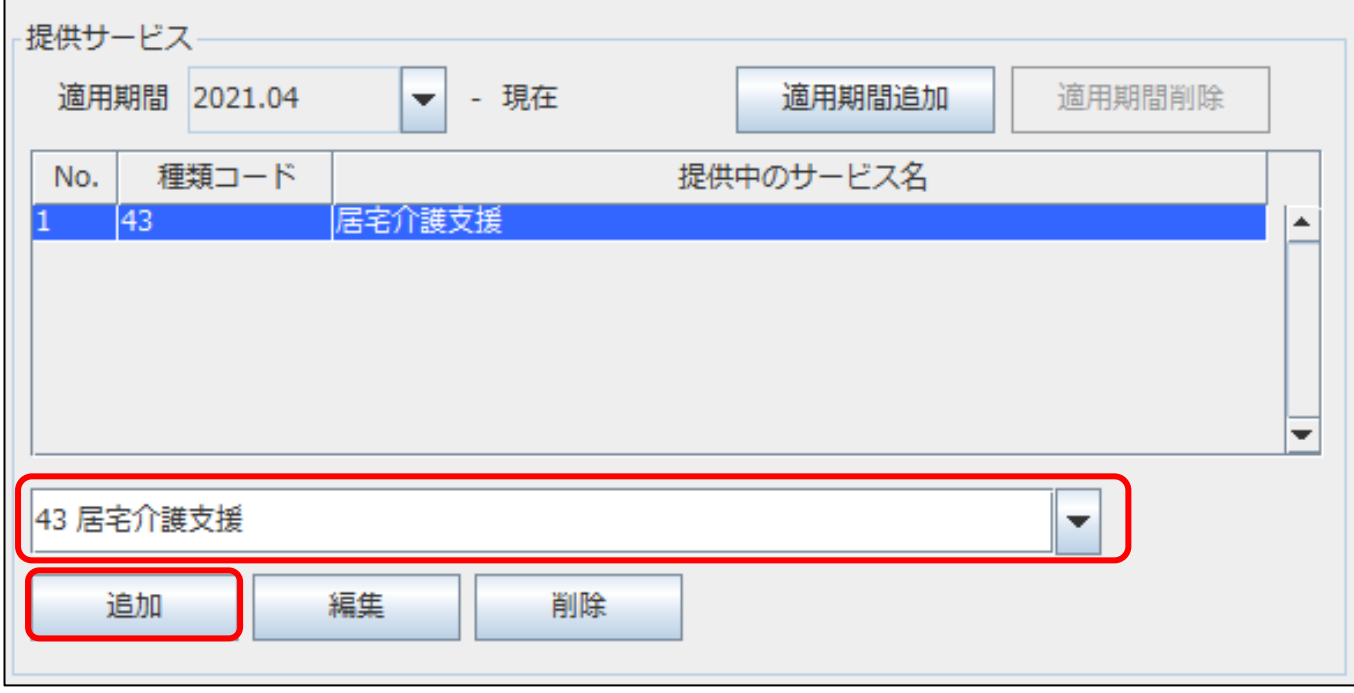

### ⑥「地域区分」を登録します

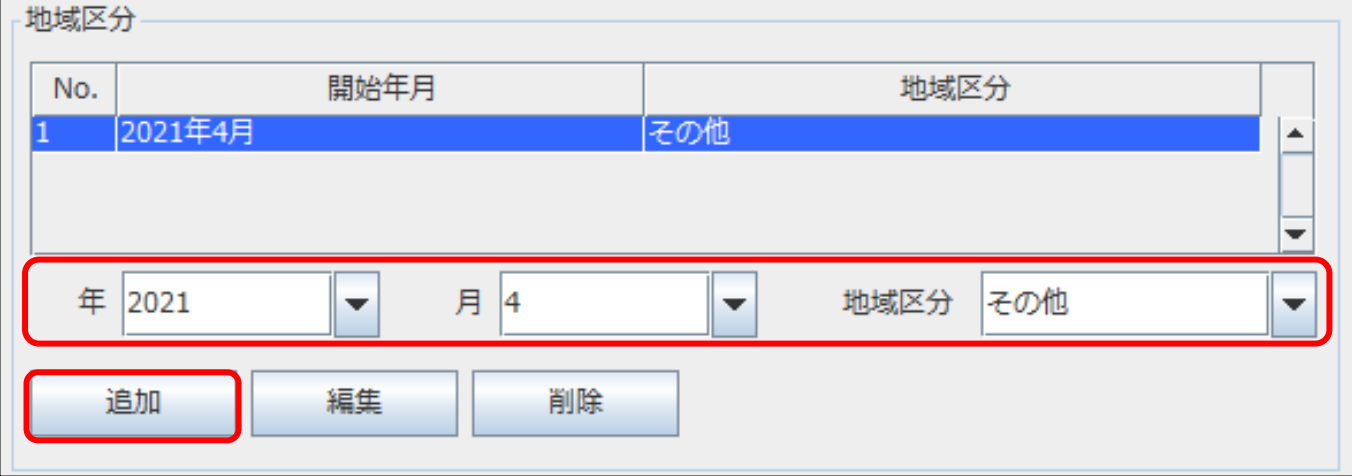

## ⑦「担当者情報」を登録します

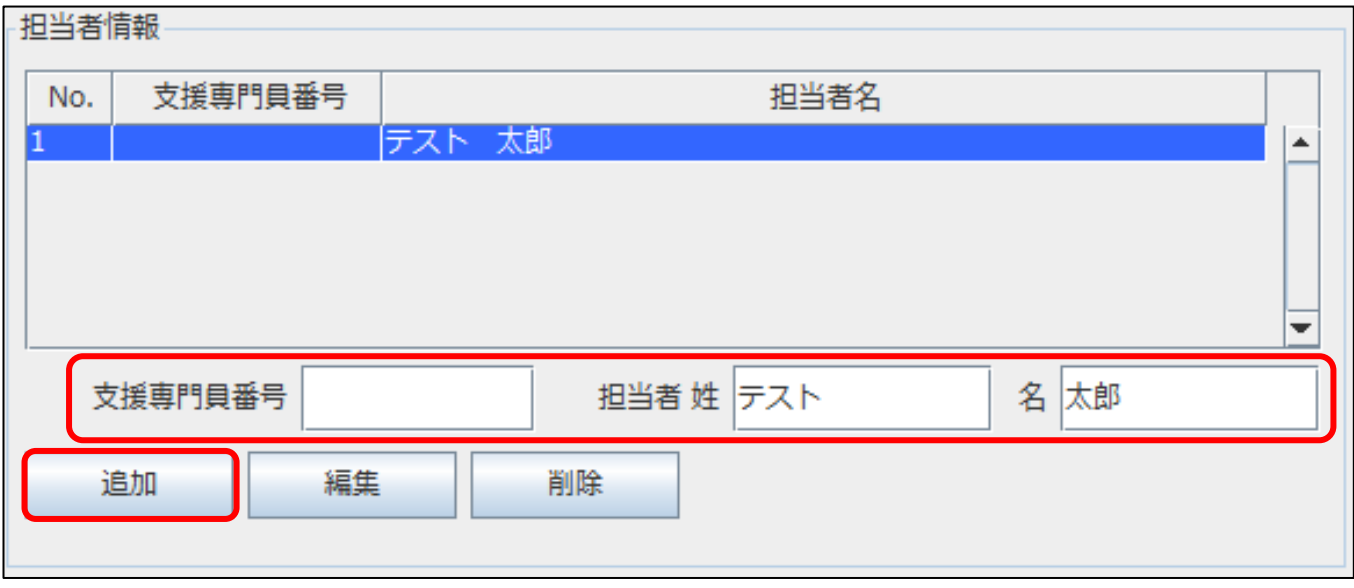

⑧「登録」して終了します

登録後、利用者管理の介護保険情報の居宅サービス計画作成者で事業所管理で登録した

事業所が選択できるようになります

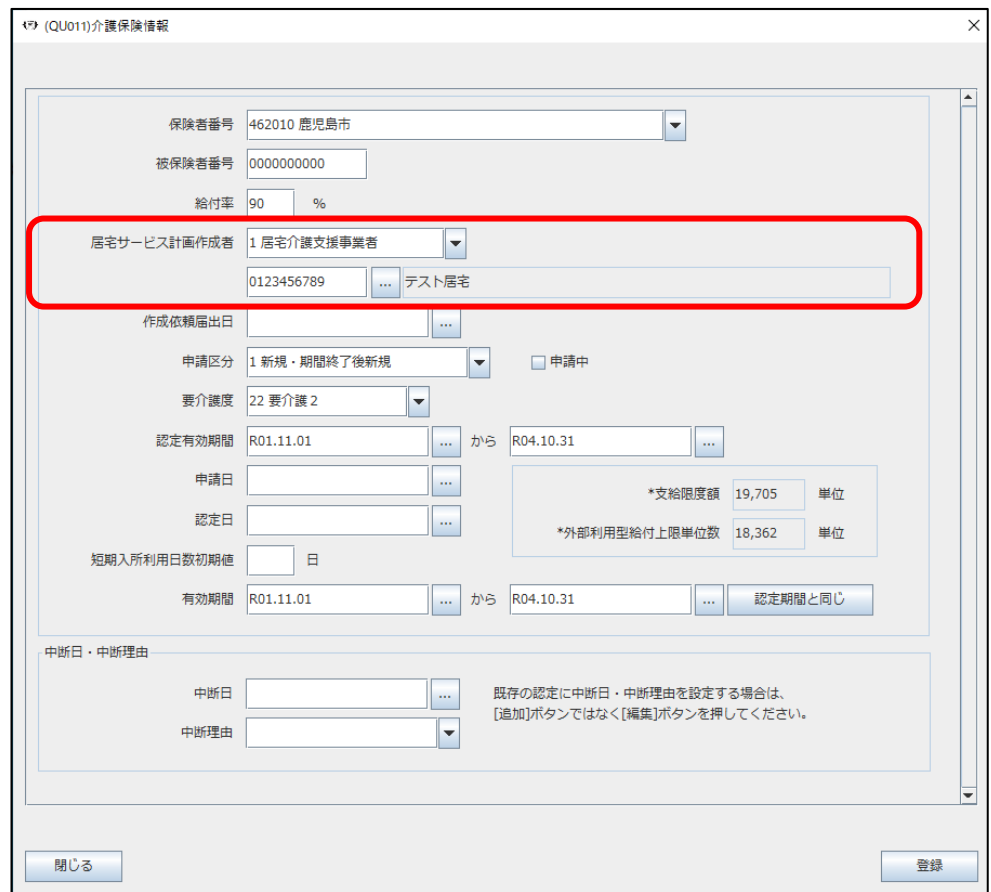

<span id="page-12-0"></span>Q3. 実績登録について

## A3. 入力業務→予定実績管理より行います

#### ① 「予定・実績管理」を選択します

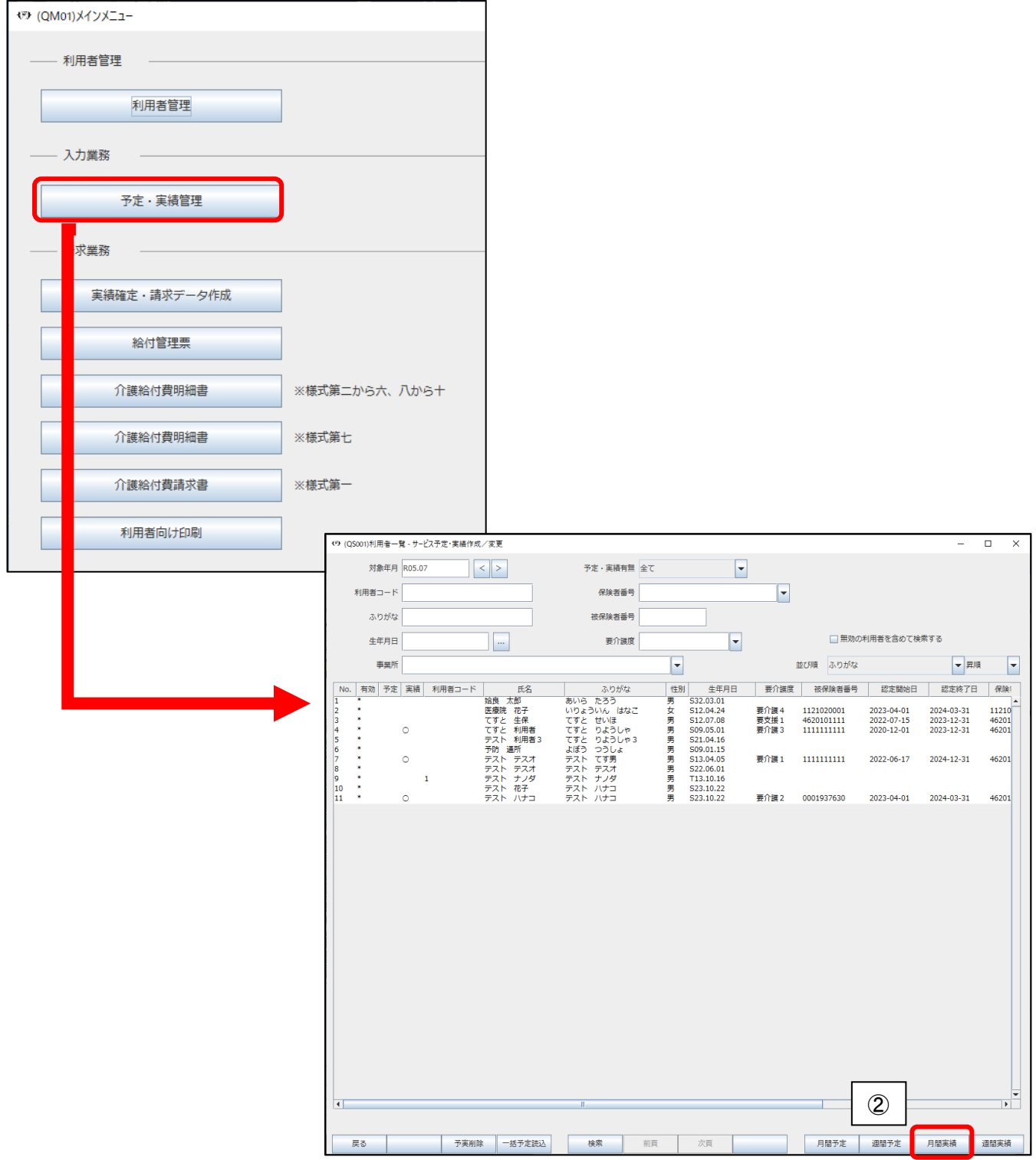

## ② 利用者を選択し画面右下の「月間実績」を押します

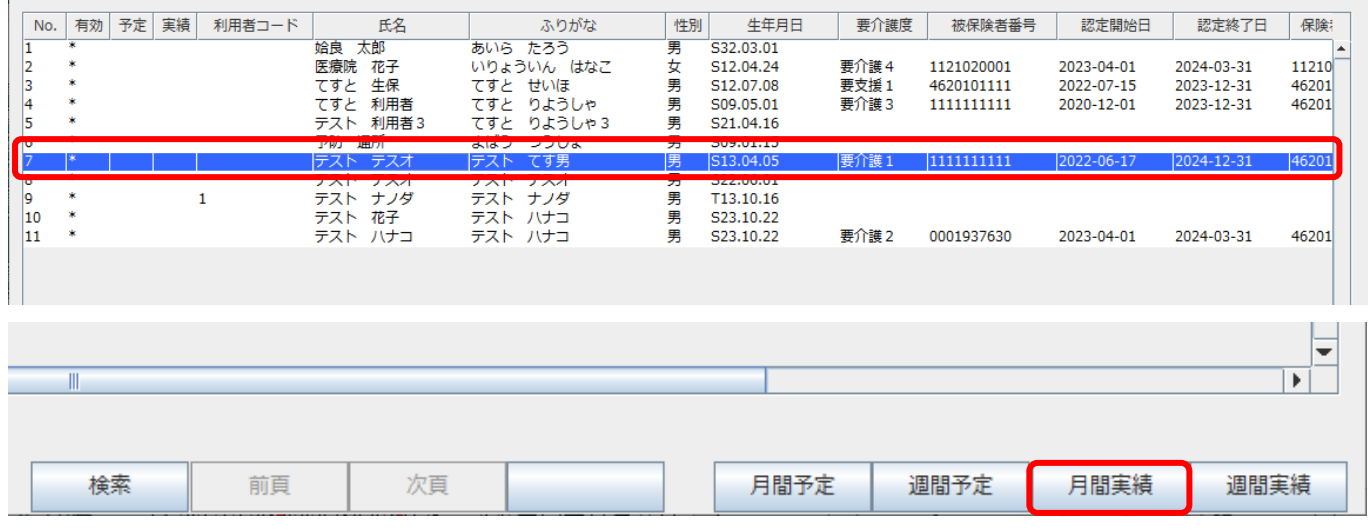

## 3「サービスの追加」でサービス名を選択し、「追加」します

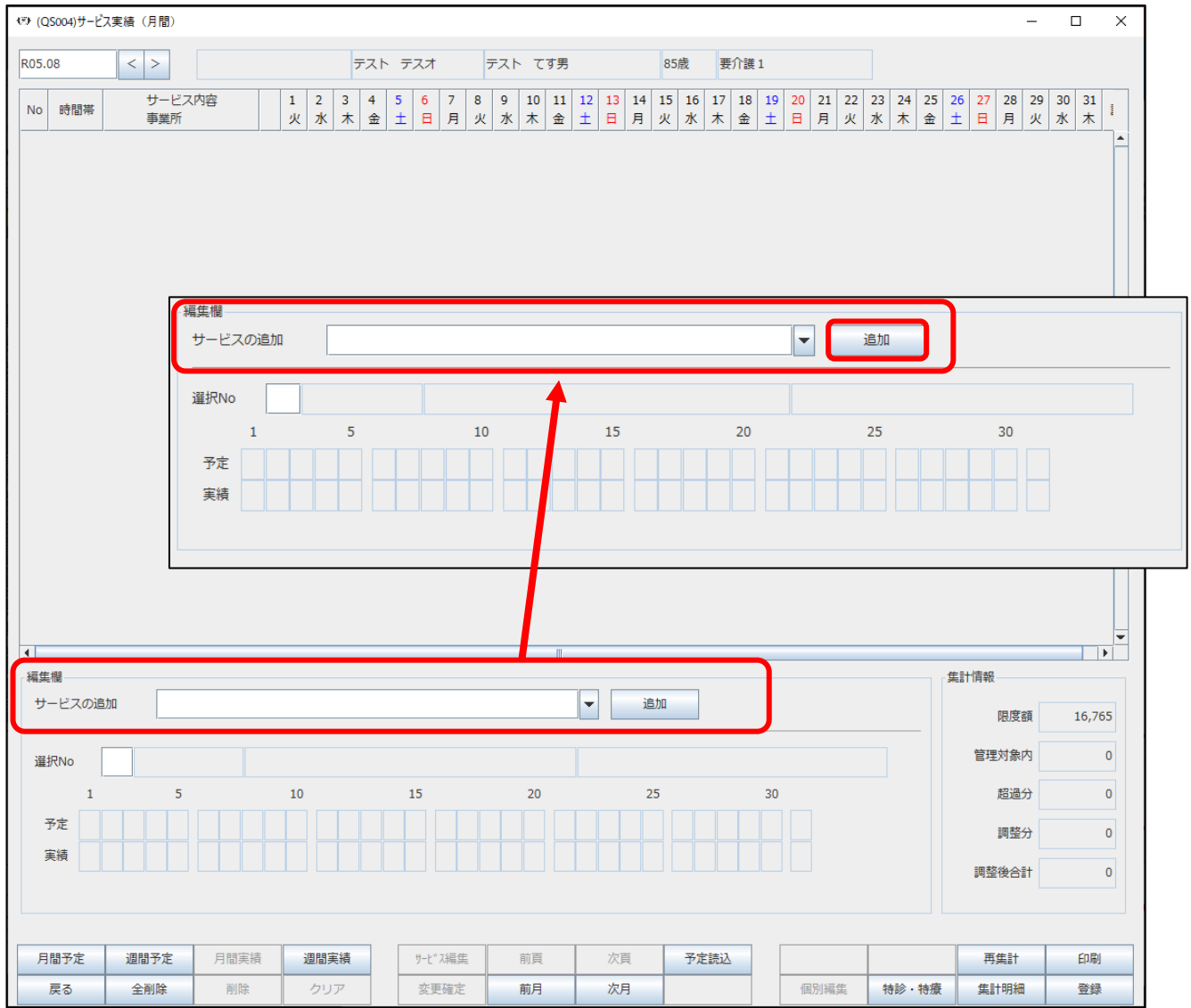

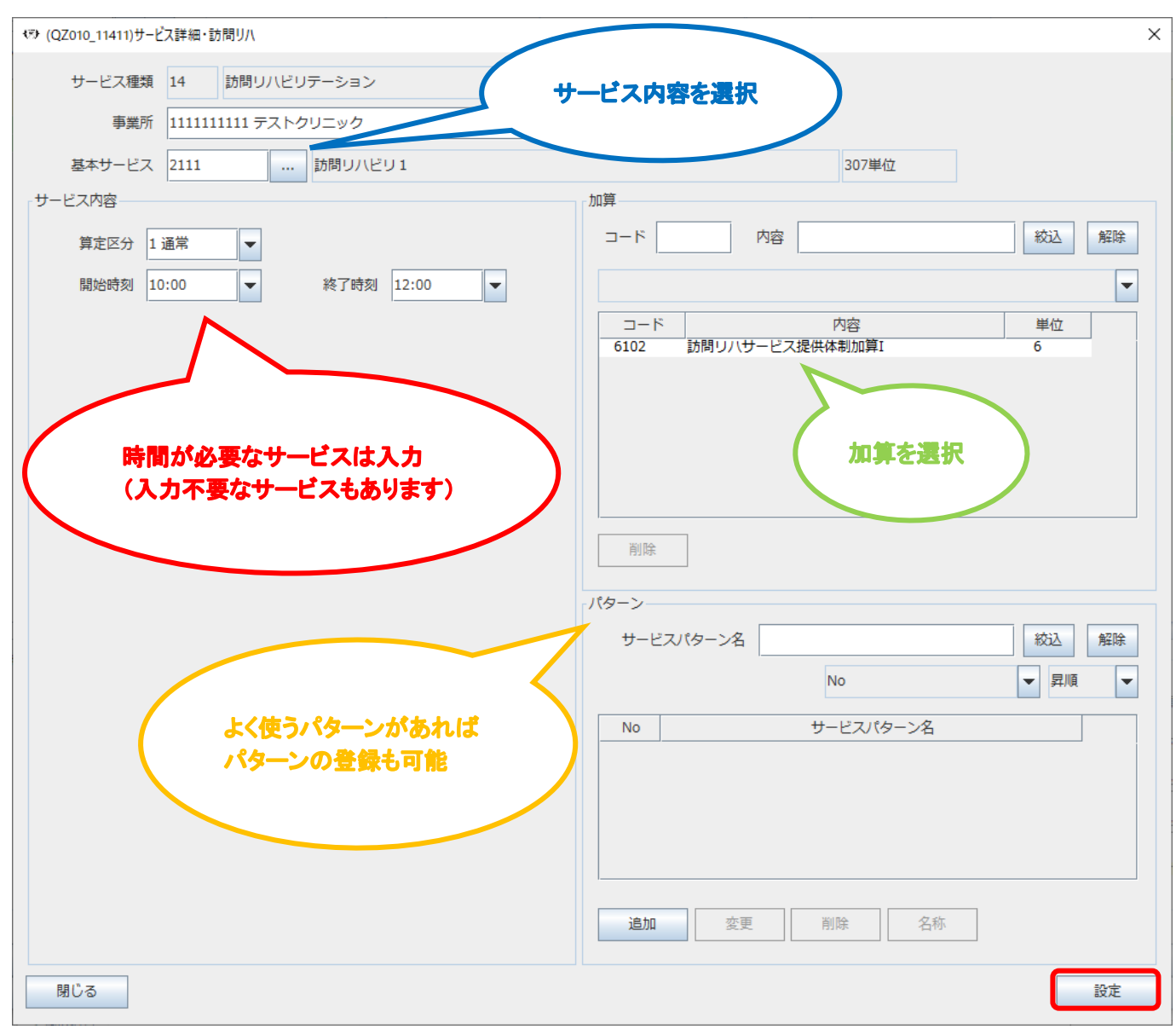

④ サービスの内容が表示されますので算定するものを選択し入力後、「設定」します

### ⑤ ④で設定したサービス、加算が表示されます

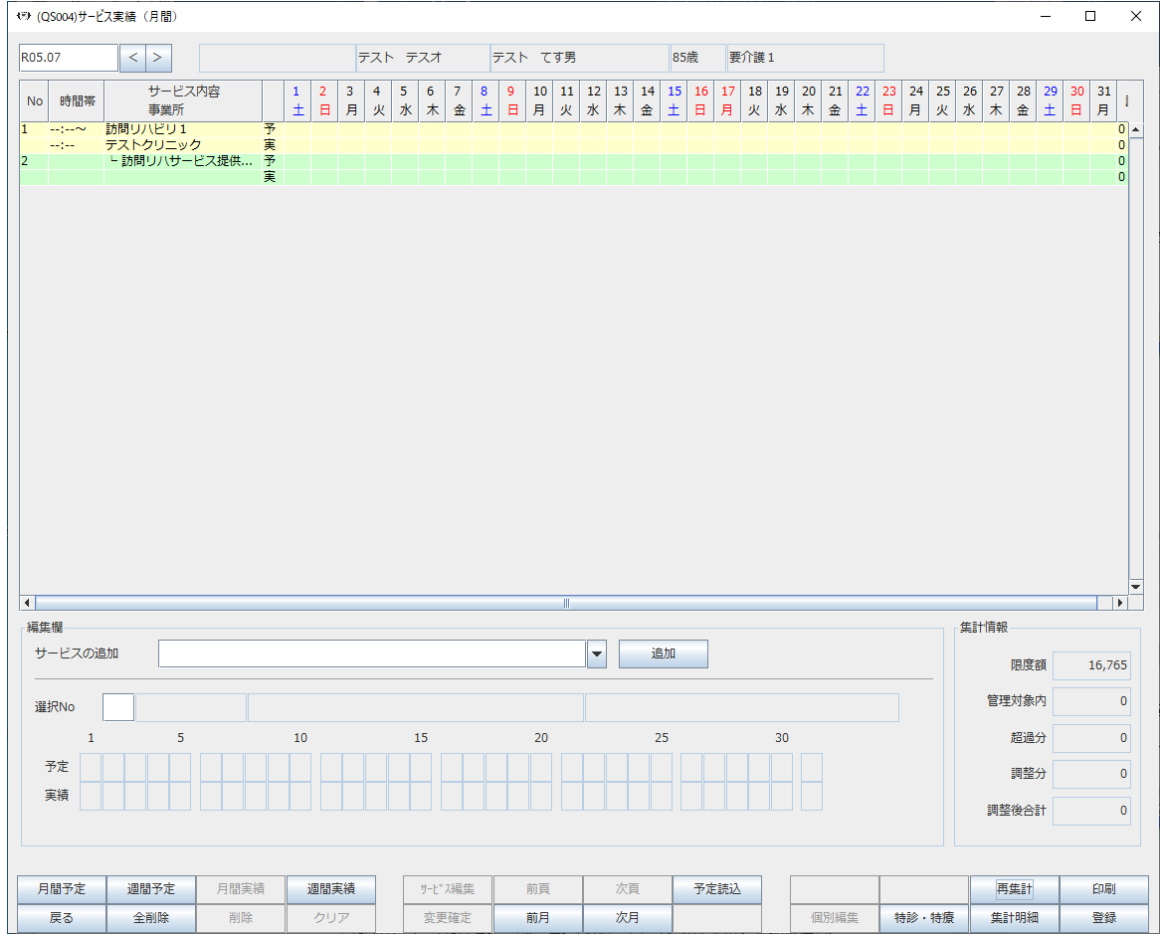

⑥ サービスを選択し、サービスと加算の実績を入力して「変更確定」します

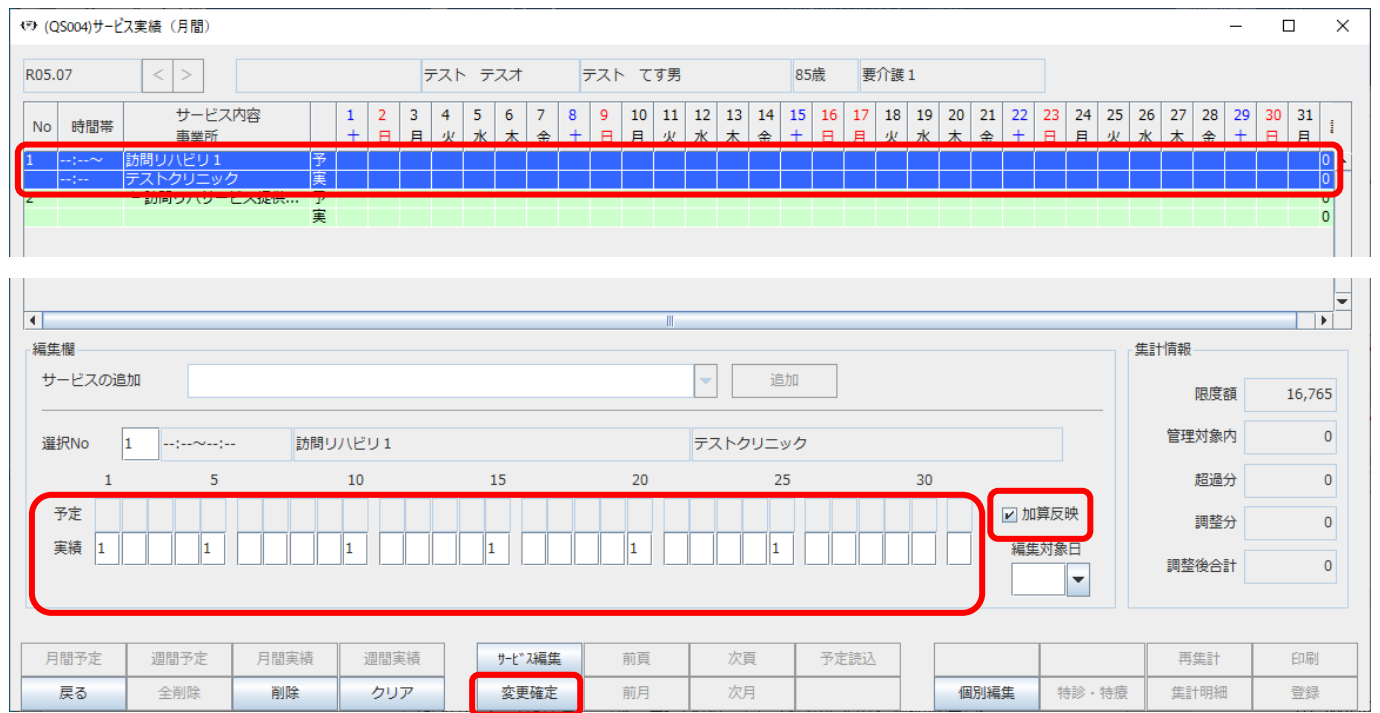

(加算も実績と同日に算定する場合は「加算反映」に☑を入れて「変更確定」します)

#### ⑦ 個別に加算を設定する場合は「編集対象日」に該当の日付を入力し

#### 「個別編集」を行ってください

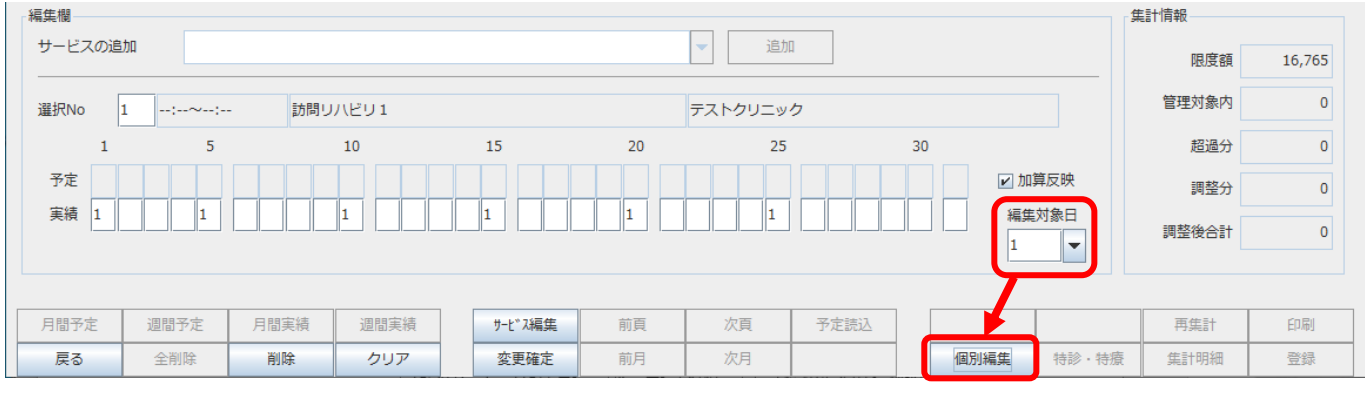

## ⑧ 入力終了後は「変更確定」を行い、「登録」で終了してください

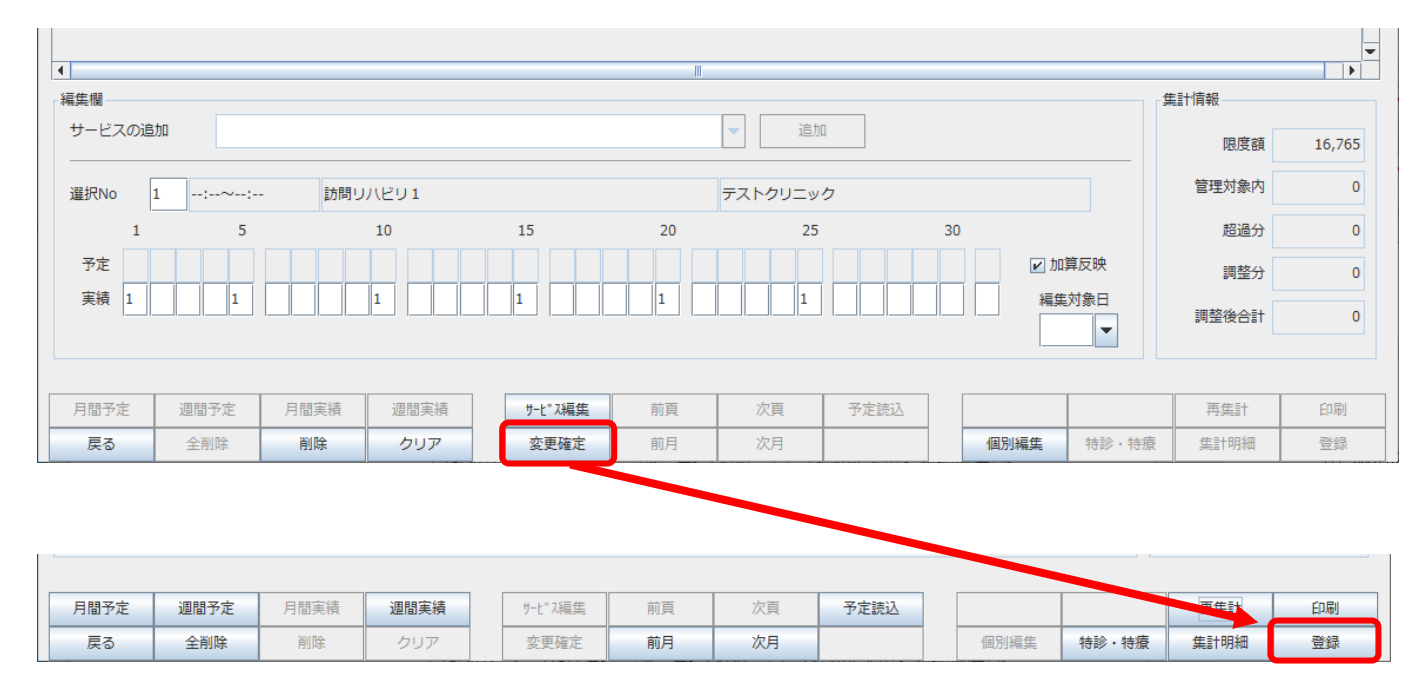

### <span id="page-17-0"></span>A4. 該当月の実績の入力を行った後、当月の実績に月遅れの実績を含めて請求データを

#### 作成します

①メインメニュー→請求業務 「実績確定・請求データ作成」を選択します

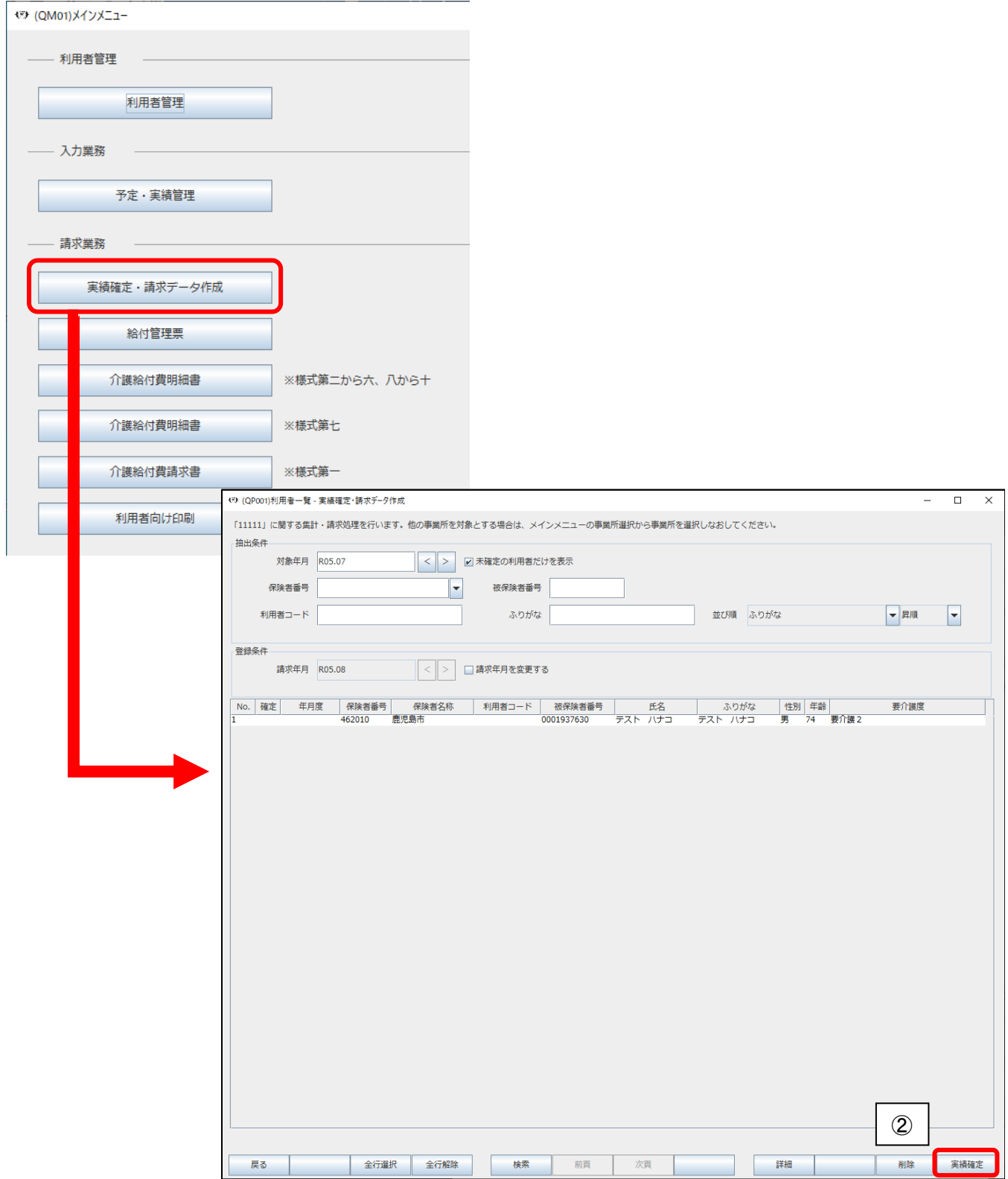

②月遅れで請求する利用者の「対象年月」を選択、「請求年月」を確認し、「実績確定」を行います

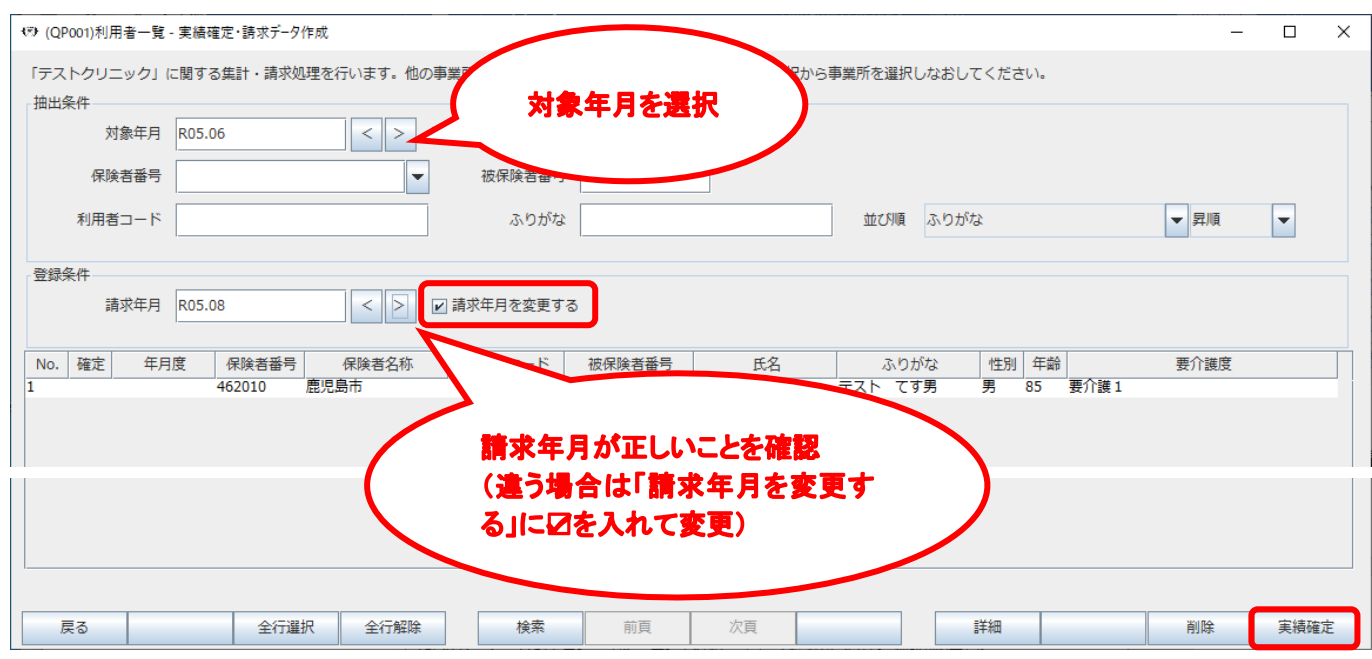

## ③メインメニューに戻り「介護給付費請求書」を選択します

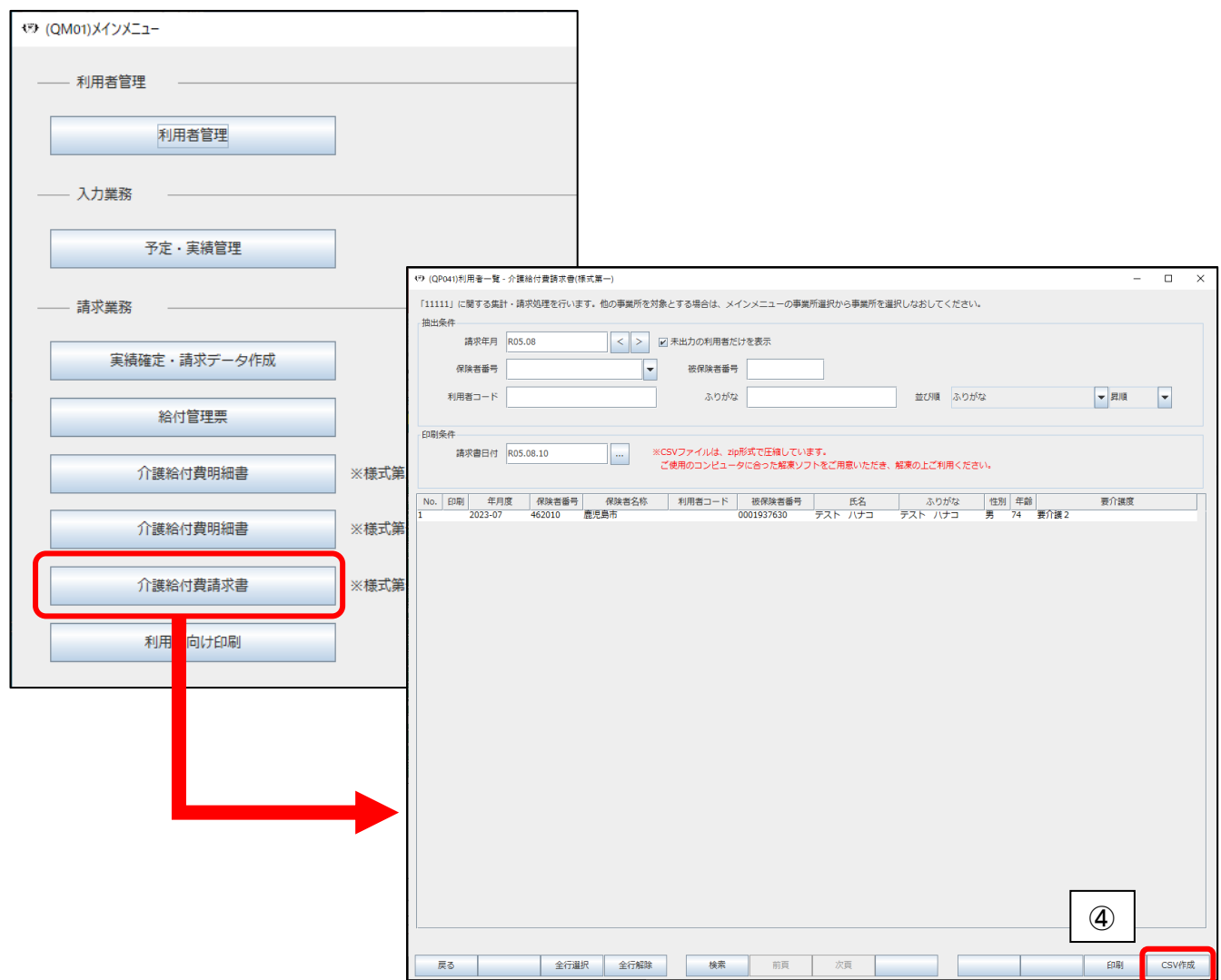

## ④②で実績確定したデータが表示されていることを確認し、「CSV 作成」を行います

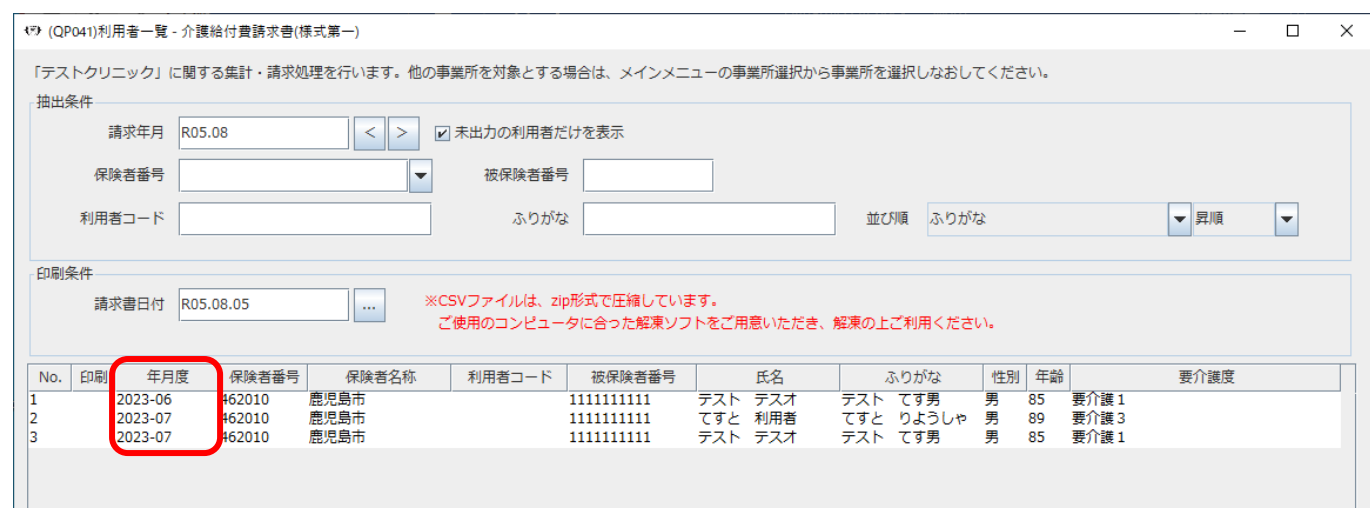

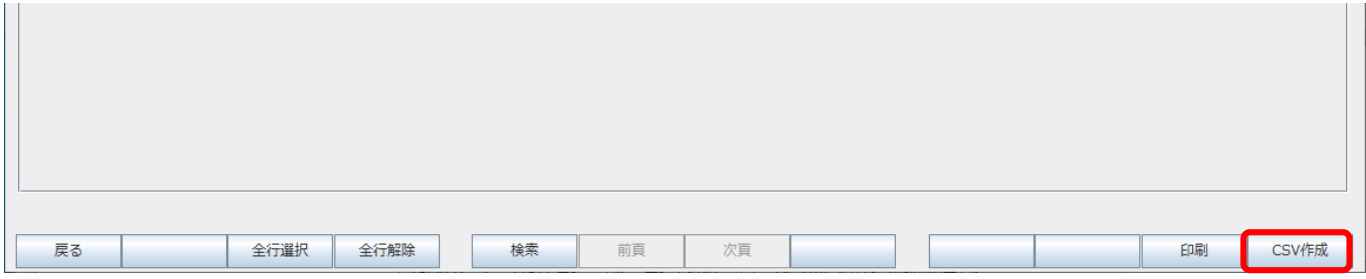

<span id="page-20-0"></span>Q5. 利用者を開くと「他端末で使用中です。登録・更新はできません。」と表示されて操作できない

### A5. セッションを削除する作業を行います

#### ①メインメニュー画面右下の「セッション一覧」を押します

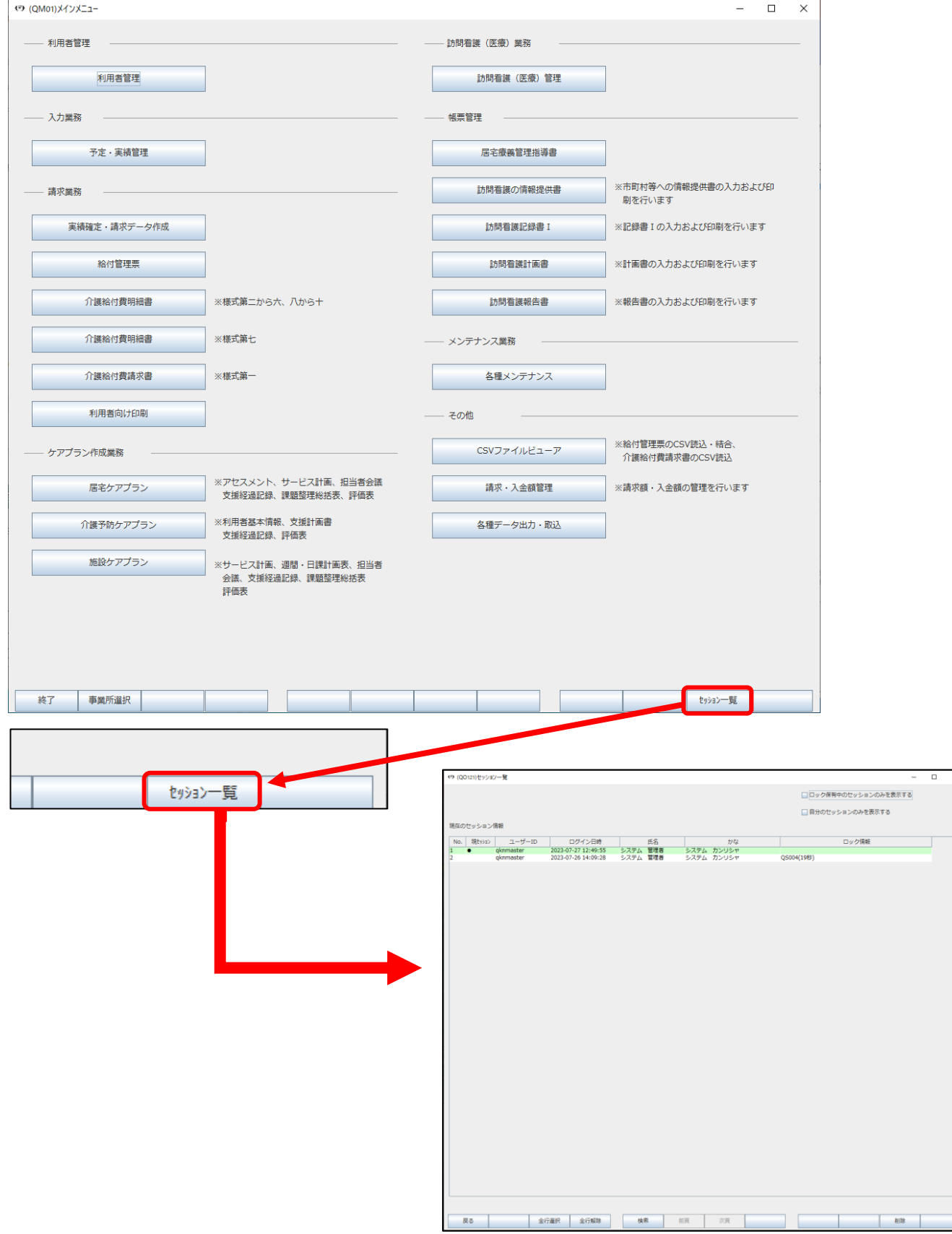

### (他にログイン中のユーザーがいない場合はログイン中のセッション以外削除してかまいません)

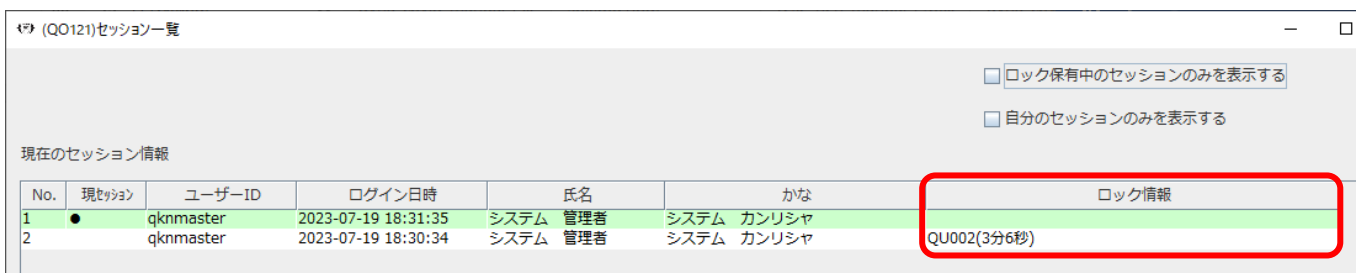

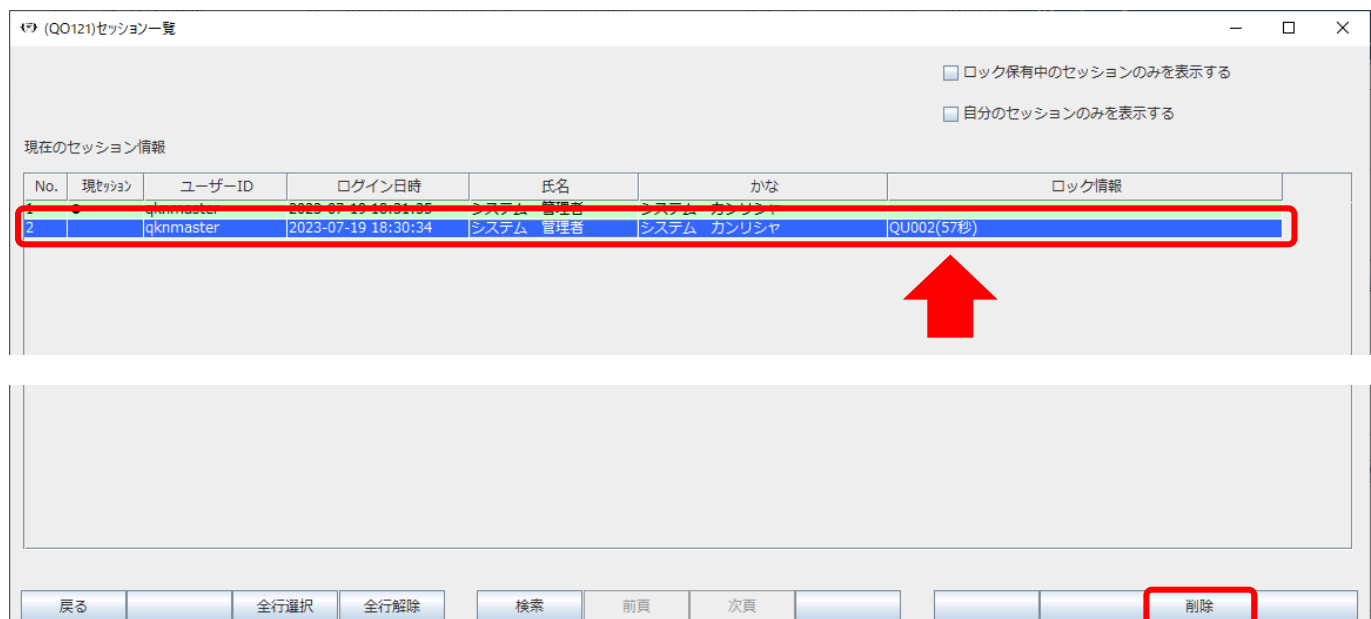

操作できなかった利用者を開いて操作できることを確認してください